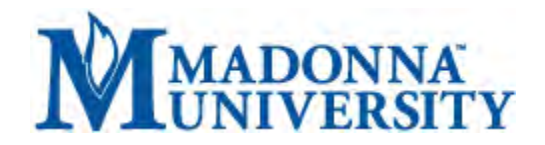

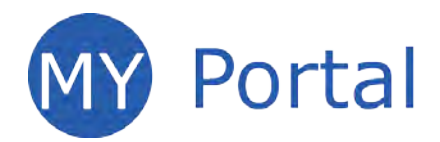

# **What is MY Portal?**

MY Portal is a secure website that provides access to news, announcements, personal information, registration and online billing services, collaboration areas, Blackboard and email.

### **How do I log in?**

- There are a few different ways to access MY Portal.
- From the Madonna University website, click *Login to MY Portal* in the upper-right corner;

**or** 

• Select *MY Portal* from the Quick Links drop-down menu on the Madonna University home page [\(www.madonna.edu\)](http://www.madonna.edu/);

**or** 

• Click *MY Portal* right-hand buttons on various pages throughout the Madonna University website.

Enter your student ID number in the user name field; enter your PIN in the password field and click *Login.*

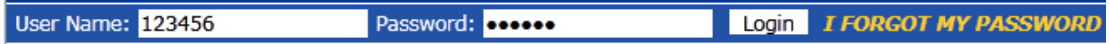

## **How do I log out?**

Click the *Logout* link located in the upper-left corner of the window. Be sure to always log out when you are finished, especially on a public computer.

Welcome back Cheryl J Henson ( Personal Info | Logout )

#### **How do I change my password?**

Log in to MY Portal and Click the *Personal info* link next to your name at the top of the window; click the *Password* tab.

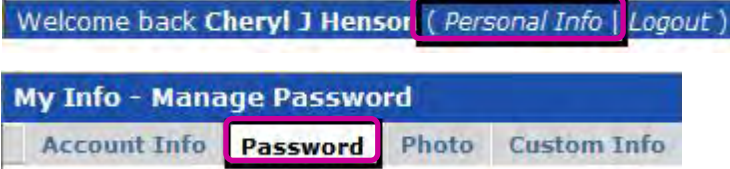

Enter your old password in the first field and enter the new password in the *New Password* field and enter the new password once again in the *Confirm Password* field; click the *Save* button.

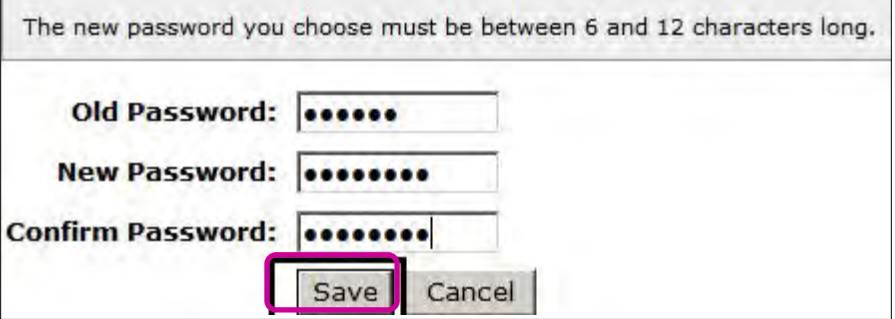

**Note:** The new password must be between six and 12 characters long.

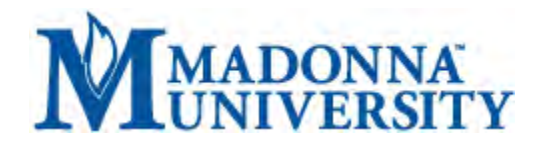

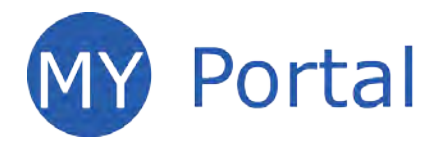

### **How do I view personal information, change my password, and view my academic information?** Click the *Personal Info* link next to your name at the top of the screen.

Welcome back Cheryl J Henson (Personal Info | Logout)

## **How do I change my address?**

Click the *Personal Info* link next to your name at the top of the window.

Welcome back Cheryl J Henson ( Personal Info | Logout )

On the My Info page, click on the *Biographical Info* tab. Click the pencil image on the Name and Address bar. Make your changes and click the *Submit* button near the bottom of the window.

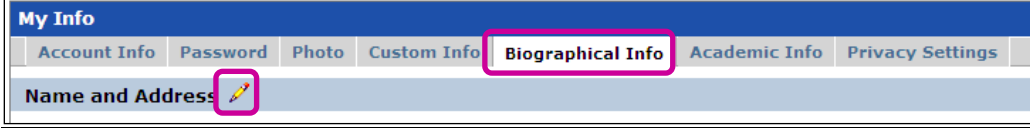

### **Course Information**

The Course Information area is located under the *Students* tab. This area is used to add or drop courses, view your grades, print an unofficial transcript and estimate your GPA.

#### **Where is my course schedule?**

Click the *Students* tab; click *Course Information* in the left panel; click *MY Schedule* from the list of options.

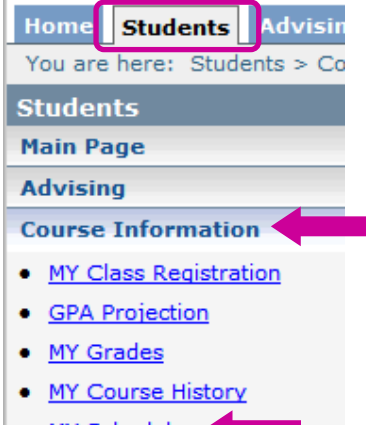

- MY Schedule
- Unofficial Transcript

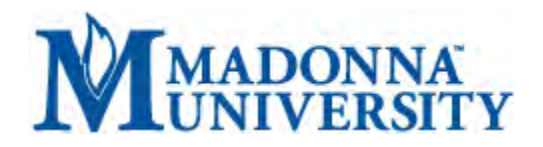

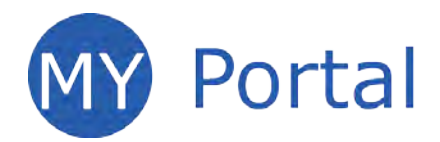

## **How do I register for courses?**

Click the *Students* tab; click *Course Information* in the left panel; click the *Add/Drop Courses* link on the right.

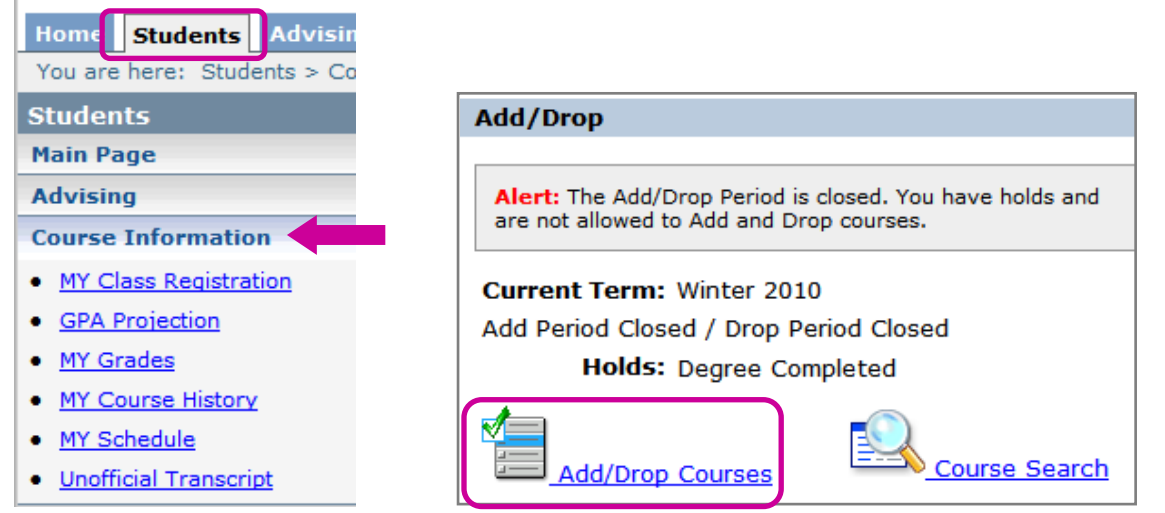

Select the appropriate term from the drop-down menu.

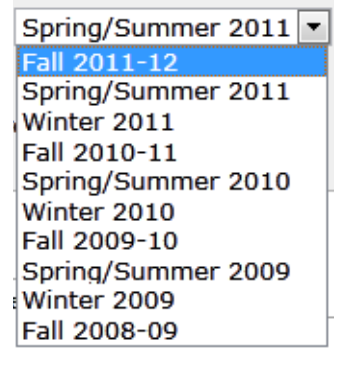

Begin typing the course code in the course code field; select the desired course from the drop-down menu and click the *Add Course(s)* button.

Course Code:

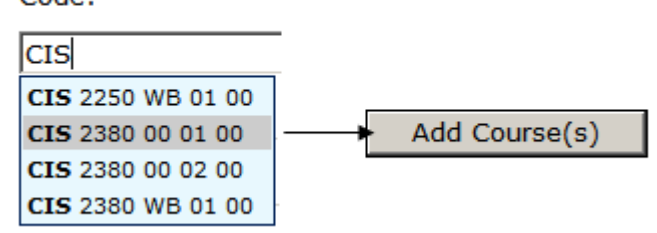

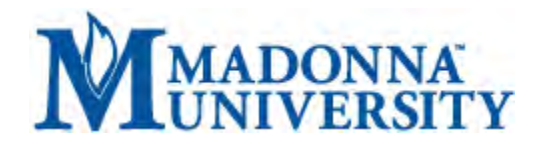

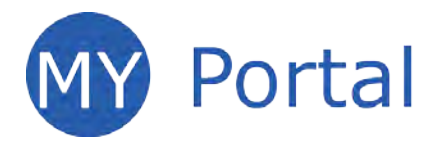

### **How do I view all courses in a term?**

Click the *Students* tab; click *Course Information* in the left panel; click the *Add/Drop Courses* link on the right. Select the appropriate term from the drop-down menu; click the *Course Search* tab and use the information fields to narrow your search or click *More Search Options*. Click the *Search* button.

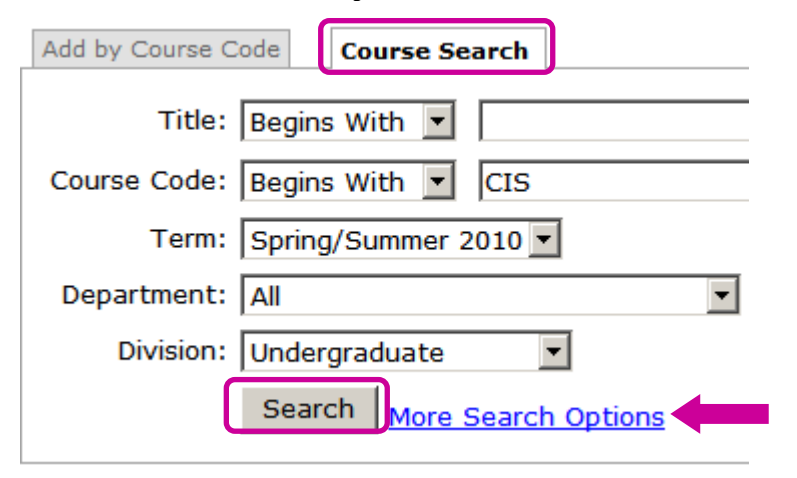

### **How do I view my grades?**

Click the *Students* tab; click *Course Information* in the left panel; click the *MY Grades* link from the Course Information list. Select the appropriate term from the drop-down menu and click *View Final Grade Report*.

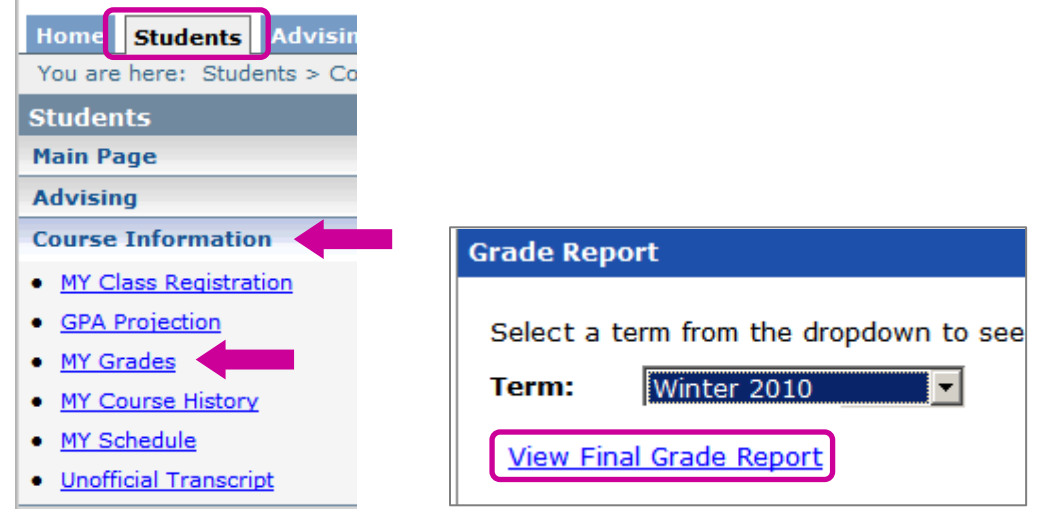

To print your grades, click the *Printer Friendly* link in the upper-right corner (the window will reformat). Then click the *Send to Printer* button

<sup>id</sup> <u>Printer Friendly</u> – Send to Printer

# **OR**

To view a PDF version of the *Official Grade Report* click the *Print Official Grade Report* link on the lower left of the Grade Report.

Print Official Grade Report

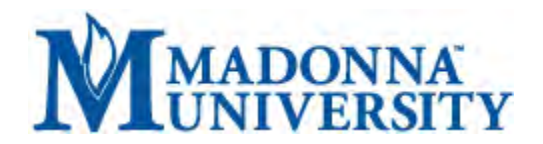

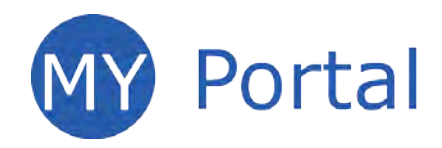

**Note:** You will need Adobe Reader software to view and print the PDF.

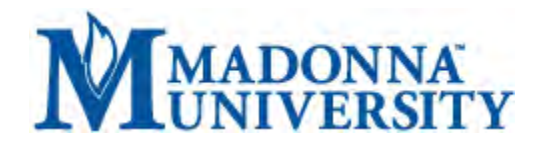

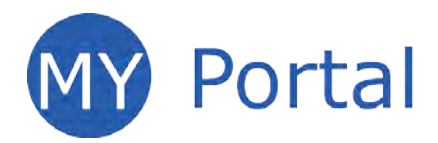

# **Where is my unofficial transcript?**

Click the *Students* tab; click *Course Information* in the left panel; click the *Unofficial Transcript* link from the Course Information list.

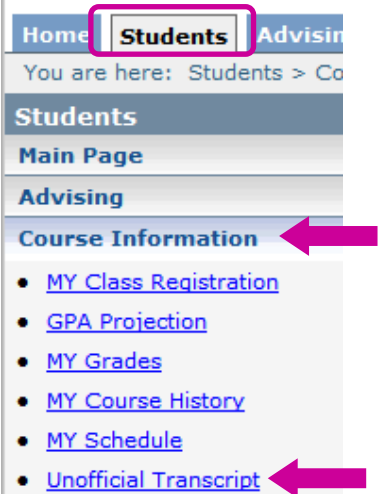

To print the Unofficial Transcript: Click the *Printer Friendly* link in the upper-right corner (the window will reformat). Click the *Send to Printer* button.

<sup>营</sup> <u>Printer Friendly</u> Send to Printer

## **OR**

To view a PDF version of the *Official Grade Report*, select the *Print Official Grade Report* link on the lower left of the Grade Report.

Printable Unofficial Transcript

**Note:** You will need Adobe Reader software to view and print the PDF.

## **Where is my course history?**

Click the *Students* tab; click *Course Information* in the left panel; click *MY Course History* in the list of options*;* click the *View Course History* link on the right.

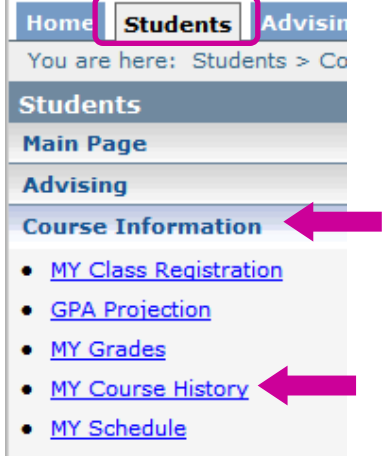

• Unofficial Transcript

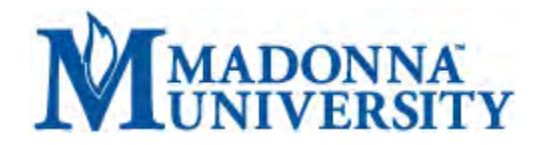

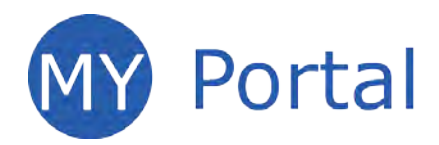

## **How do I estimate my GPA?**

Click the *Students* tab; click *Course Information* in the left panel; click the *GPA Projection* link.

### **Academic Advising**

#### **Who is my advisor?**

Click the *Students* tab; click *MY Academic Information* in the left panel. This page will display your degree type, your advisor(s), and your intended major(s).

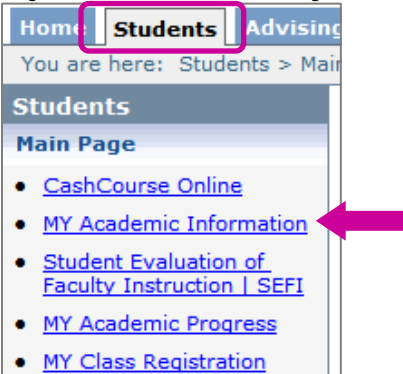

#### **Do I have any meetings with my advisors?**

Click the *Advising* tab; click *Advisor Meetings* in the left panel. Enter the desired date range in the *Start Date* and *End Date* fields; click the *Display Meetings* button.

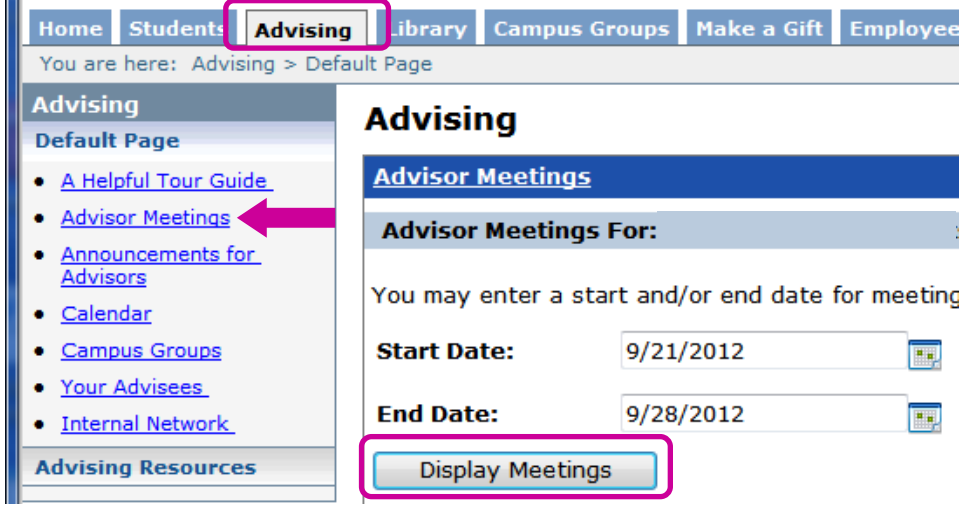

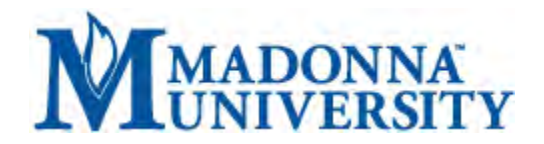

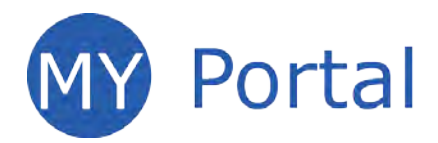

# **Where are forms from my advisors?**

Click the *Students* tab; click *Advising* in the left panel; click Academic Forms and Special Requests.

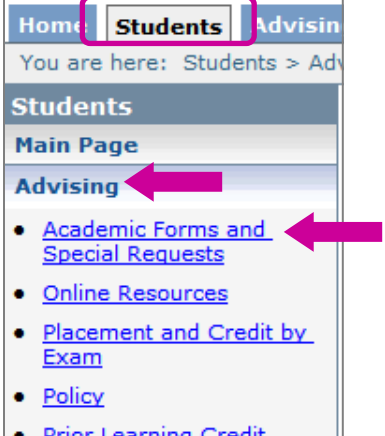

 $\bullet$  <u>Prior Learning Credit</u>

### **What is Qualtrics?**

Qualtrics is online survey software. Madonna University students, faculty and staff are welcome to use Qualtrics to create surveys. Click the *Students* tab; click *Qualtrics Account* in the left panel. Click the *Qualtrics* link on the right to obtain instructions for creating an account.

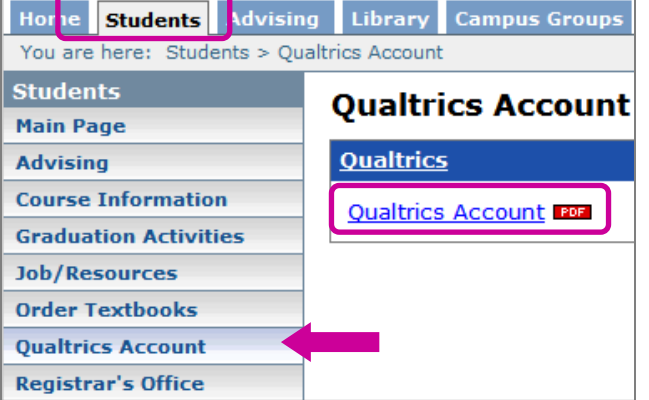

## **Where is the Student Evaluation of Faculty Instruction | SEFI?**

Click the *Students* tab; click *Student Evaluation of Faculty Instruction | SEFI* in the left panel*.* Log in with your Student ID and PIN to complete the evaluation(s).

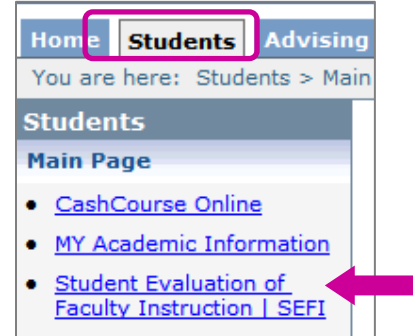

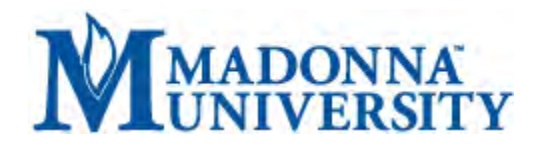

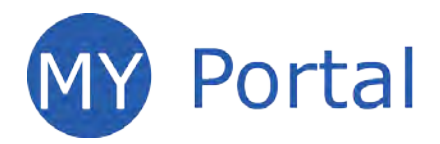

## **Student Accounts**

The Student Accounts area of MY Portal allows students to view their statements and payment plans, pay their bills and obtain 1098T forms.

## **Where is Student Accounts?**

Click the *Students* tab; click *Student Accounts* in the left panel.

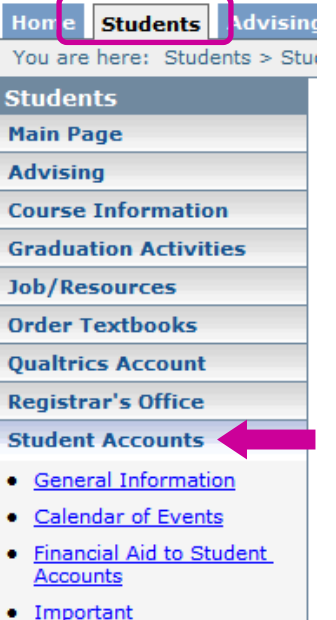

- · Payment Plans
- · MY Finances/Payments
- $1098T$

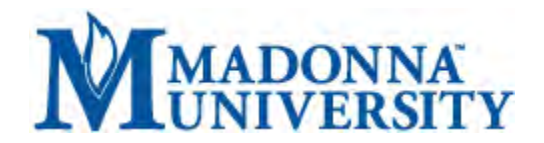

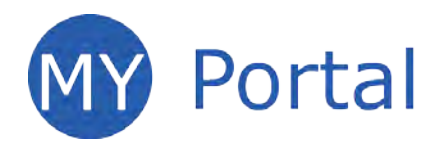

# **What are Madonna University's payment plans?**

Click the *Students* tab; click *Student Accounts* in the left panel; click *Payment Plans*.

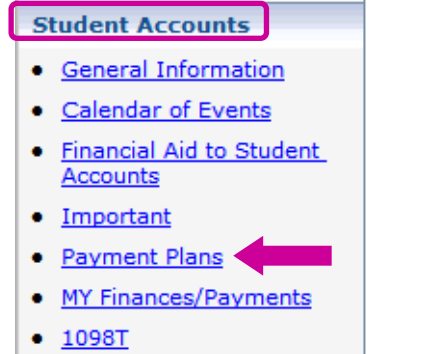

### **Where is my Statement?**

Click the *Students* tab; click *Student Accounts* in the left panel; click *My Finances/Payments*; click the *Official Statement* link to the right.

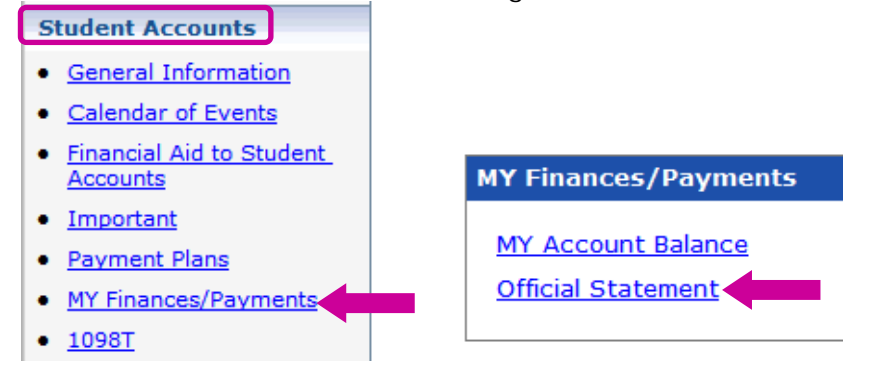

## **Where is my 1098T?**

Click the *Students* tab; click *Student Accounts* in the left panel; click *1098T*.

- **Student Accounts** • General Information • Calendar of Events • Financial Aid to Student Accounts · Important · Payment Plans • MY Finances/Payments
	- $1098T<sub>5</sub>$

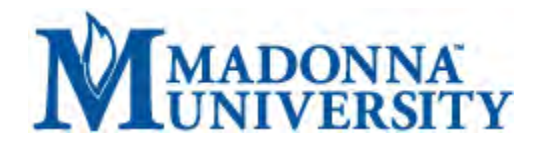

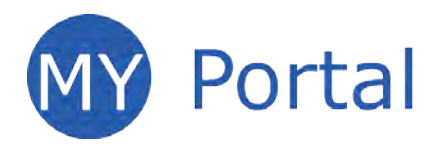

# **How do I pay my bill?**

Click the *Students* tab; click *Student Accounts* in the left panel; click *MY Finances/Payments*; click the *MY Account Balance* link on the right.

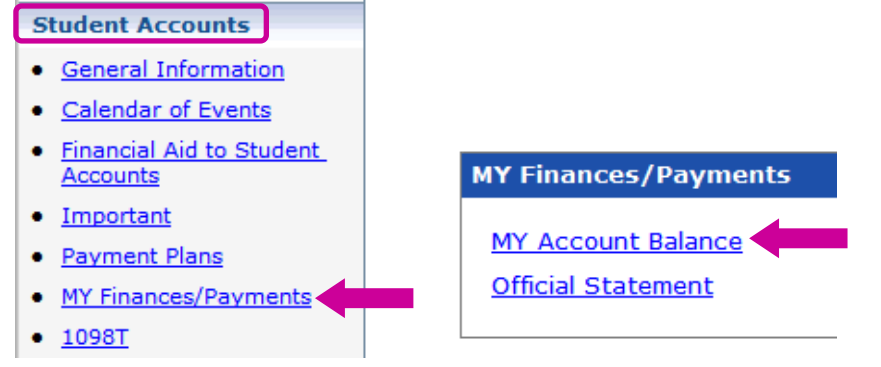